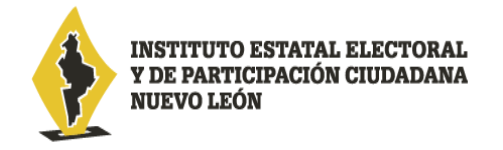

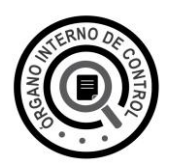

## **Guía para el registro de nuevo usuario en el sistema Declara**Net

Si usted es una persona servidora pública de la Administración Pública Estatal, y es la primera vez que va a presentar una declaración de situación patrimonial y de intereses, deberá **registrarse**, mediante el siguiente procedimiento:

1.- Ingrese a la página [https://declaranet.nl.gob.mx/cee,](https://declaranet.nl.gob.mx/cee) se abrirá una ventana, la cual le solicitará que ingrese su Clave Única de Registro de Población (CURP), y deberá dar clic en el botón **Iniciar sesión**:

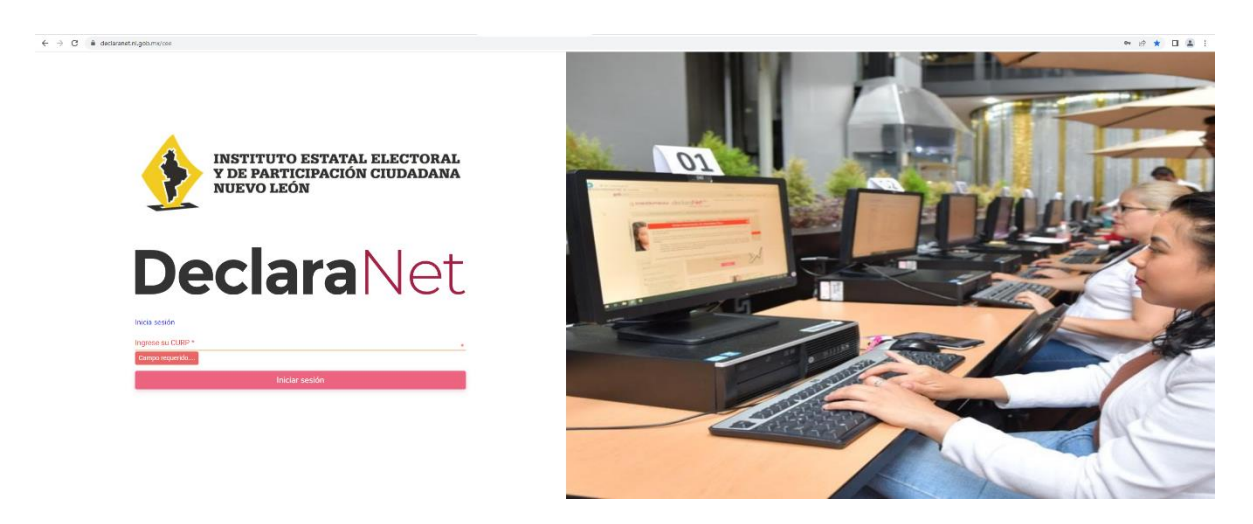

2.- El sistema lo remitirá a la siguiente pantalla, y deberá dar clic en **¿Nuevo Usuario? Regístrate**:

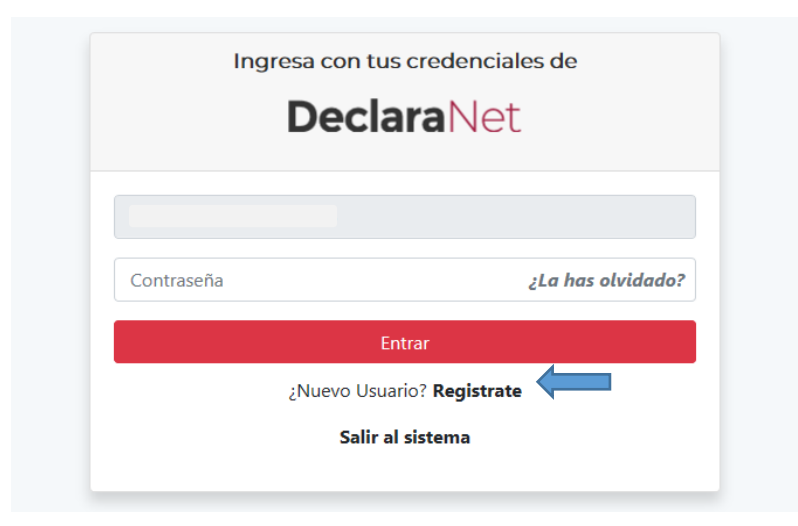

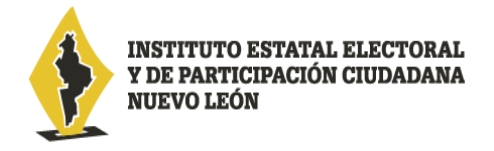

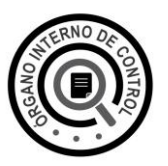

3.- Como Nuevo Usuario, deberá ingresar su Registro Federal de Contribuyentes con homoclave **RFC** y su Clave Única de Registro de Población **CURP** y dar clic en el botón **Comprobar**:

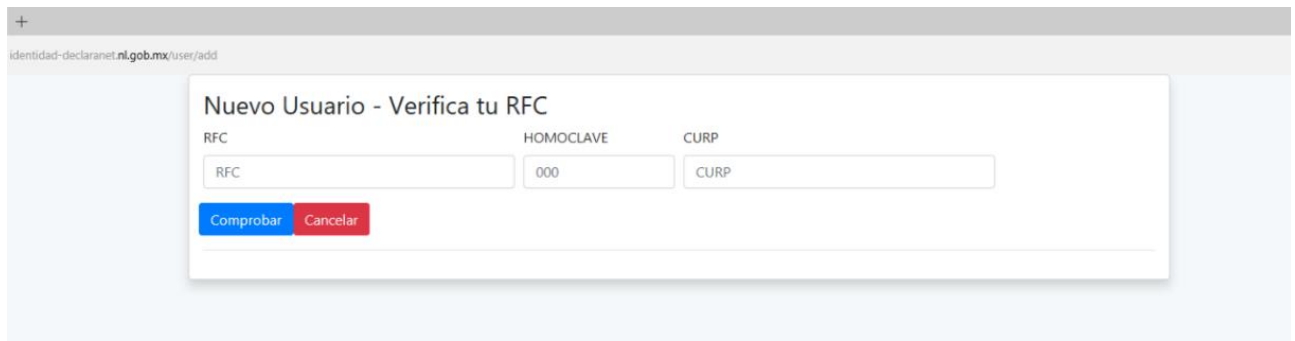

4.- Posteriormente ingresará su información en **Datos del Usuario** y deberá dar clic en el botón **"Registrar"**

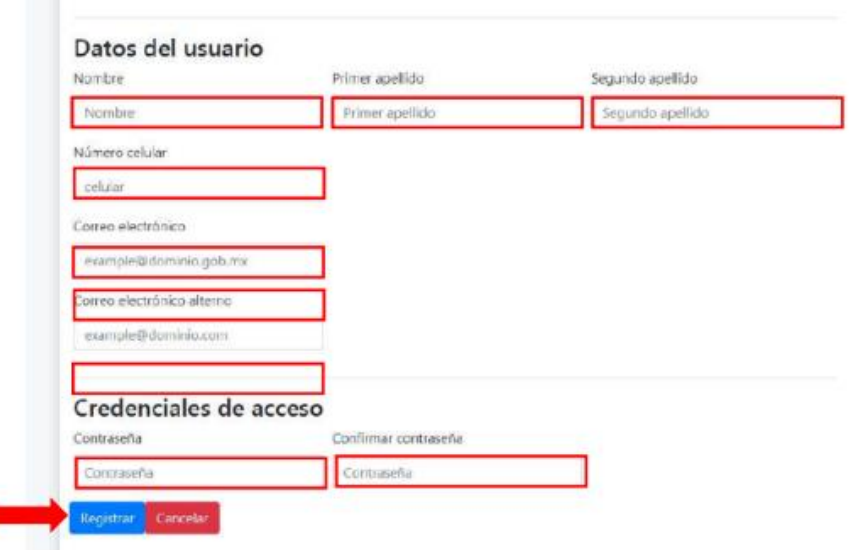

5.- El sistema le mostrará el siguiente mensaje:

г

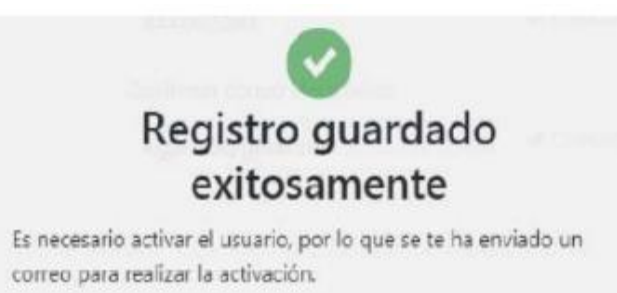

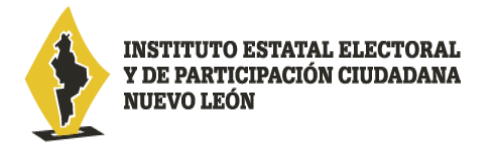

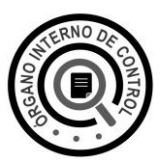

6**.-** El sistema le enviará un mensaje que indicará que la cuenta de usuario no se encuentra activa, y que se ha enviado un correo de activación a la(s) cuenta(s) de correo electrónico que proporcionó, por lo que deberá revisar la **BANDEJA DE ENTRADA** de su cuenta de correo electrónico designado para llevar a cabo la **Activación de Usuario**.

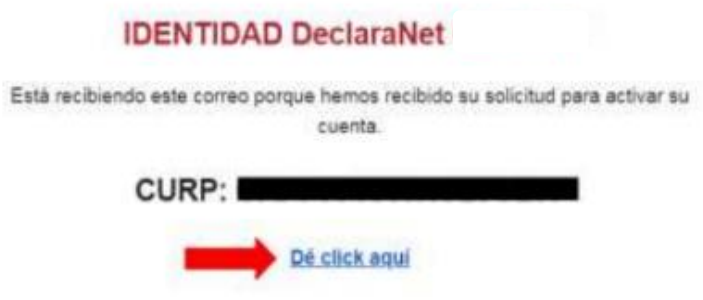

7**.-** Recibido el aviso que indica **"Activa la Cuenta de Usuario"** en la **BANDEJA DE ENTRADA** en la cuenta de correo electrónico designado, dará clic en el ícono **"Activa la Cuenta de Usuario"** y podrá ingresar a presentar su declaración patrimonial y de intereses:

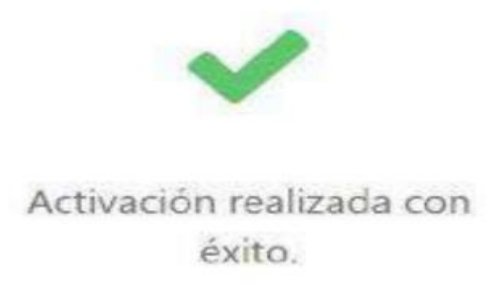

8.- Deberá regresar nuevamente a la dirección electrónica <https://declaranet.nl.gob.mx/cee> e ingresar su Clave Única de Registro de Población **CURP** que registró y dar clic en el botón **Iniciar sesión**:

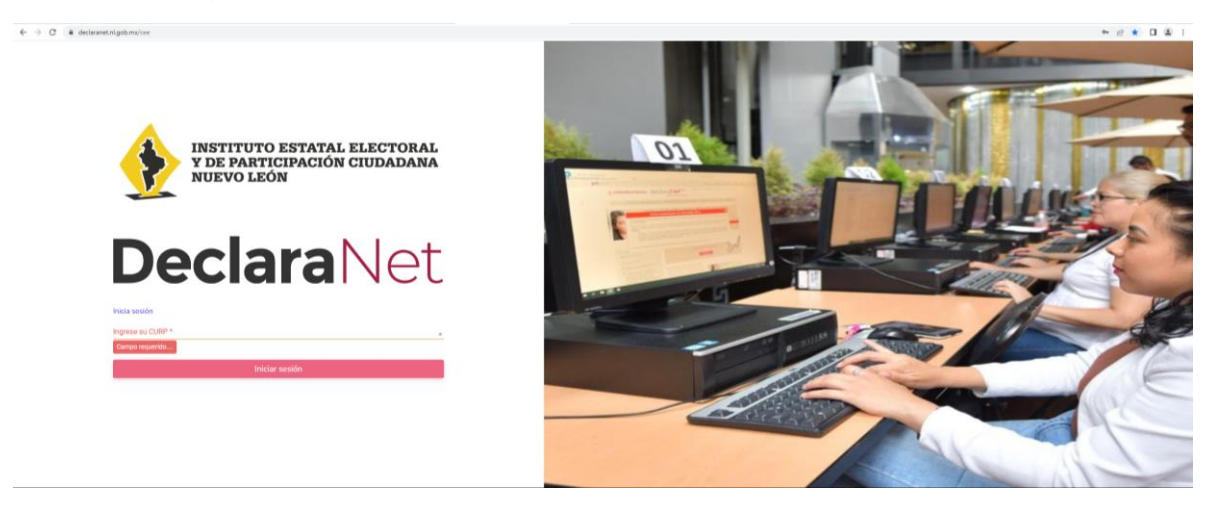

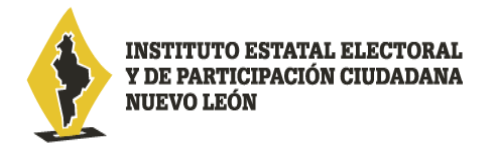

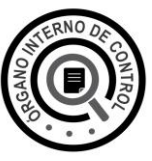

9.- Por último, deberá ingresar su Clave Única de Registro de Población **CURP** y **CONTRASEÑA** que registró y dar clic en el botón **Entrar**.

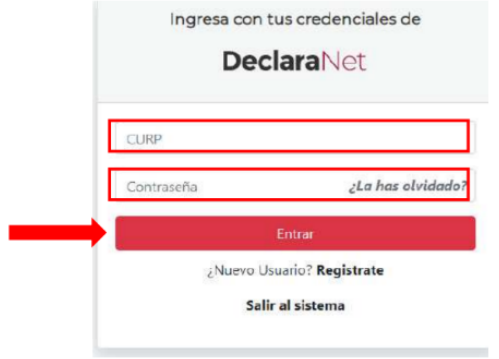

\*En caso de **no haber recibido el correo electrónico**, vuelva a ingresar con su Clave Única de Registro de Población CURP y CONTRASEÑA en la página [https://declaranet.nl.gob.mx/cee,](https://declaranet.nl.gob.mx/cee) la cual le mostrará el siguiente mensaje:

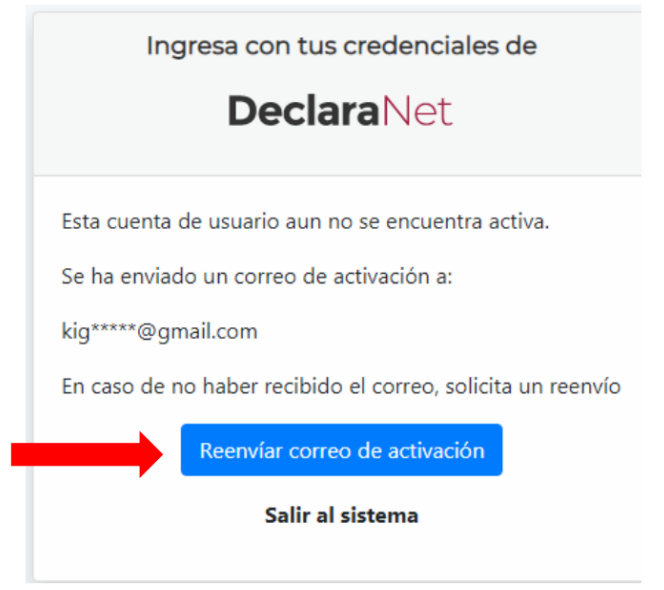

Posteriormente haga clic en el botón **Reenviar correo de activación** y revise de nuevo la BANDEJA DE ENTRADA Y/O CORREO NO DESEADO O SPAM del correo electrónico que designó para llevar a cabo la Activación de Usuario.